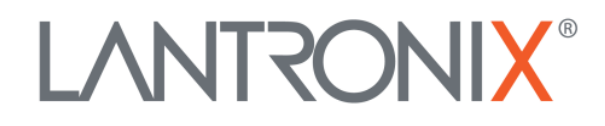

# **Application Note:**

*Updating the XPort EDGE ® Bootloader*

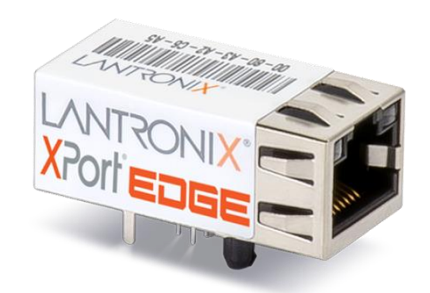

Lantronix, Inc. 7535 Irvine Center Drive Suite 100 Irvine, CA 92618 Tel: +1 (949) 453-3990 Part Number APP-0003a Revision A April 2019

# <span id="page-1-0"></span>**Intellectual Property**

© 2019 Lantronix, Inc. All rights reserved. No part of the contents of this publication may be transmitted or reproduced in any form or by any means without the written permission of Lantronix.

*Lantronix* and *XPort* are registered trademarks of Lantronix, Inc. in the United States and other countries.

Patented: [http://patents.lantronix.com;](http://patents.lantronix.com/) additional patents pending.

All trademarks and trade names are the property of their respective holders.

# <span id="page-1-1"></span>**Contacts**

#### **Lantronix, Inc.**

7535 Irvine Center Drive, Suite 100 Irvine, CA 92618, USA Toll Free: 800-526-8766 Phone: 949-453-3990 Fax: 949-453-3995

#### **Technical Support**

Online: [www.lantronix.com/support](http://www.lantronix.com/support)

#### **Sales Offices**

For a current list of our domestic and international sales offices, go to the Lantronix web site at [www.lantronix.com/about/contact](http://www.lantronix.com/about/contact)

## <span id="page-1-2"></span>**Disclaimer**

All information contained herein is provided "AS IS." Lantronix undertakes no obligation to update the information in this publication. Lantronix does not make, and specifically disclaims, all warranties of any kind (express, implied or otherwise) regarding title, non-infringement, fitness, quality, accuracy, completeness, usefulness, suitability or performance of the information provided herein. Lantronix shall have no liability whatsoever to any user for any damages, losses and causes of action (whether in contract or in tort or otherwise) in connection with the user's access or usage of any of the information or content contained herein. The information and specifications contained in this document are subject to change without notice.

# <span id="page-1-3"></span>**Revision History**

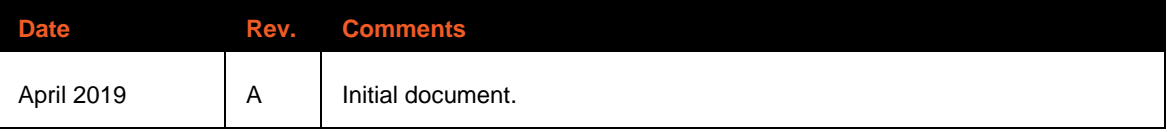

For the latest revision of this product document, please check our online documentation at [www.lantronix.com/support/documentation.](http://www.lantronix.com/support/documentation.html)

# <span id="page-2-0"></span>**Table of Contents**

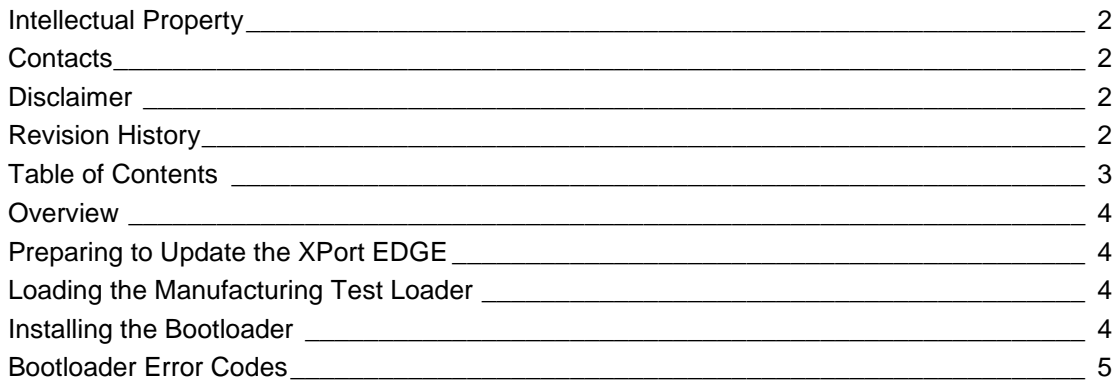

## <span id="page-3-0"></span>**Overview**

This document provides instructions on updating the Lantronix<sup>®</sup> XPort<sup>®</sup> EDGE bootloader using the Manufacturing Test Loader. The latest versions of both are recommended. Additional information on the Manufacturing Test Loader can be found in the XPort EDGE SDK User Guide at [https://docs.lantronix.com/products/xport-edge/sdk/.](https://docs.lantronix.com/products/xport-edge/sdk/)

# <span id="page-3-1"></span>**Preparing to Update the XPort EDGE**

Before loading the Manufacturing Test Loader or updating the bootloader, perform the following:

- Set the XPort EDGE module's line settings to 115200 bps, 8 data bits, no parity bit, 1 stop bit, and no flow control.
- Set your terminal application to the same serial settings.
- ◆ Connect the XPort EDGE module to the PC using a serial cable.
- ◆ Acquire the latest Manufacturing Test Loader .rom file.
- Acquire the latest bootloader .rom file.

## <span id="page-3-2"></span>**Loading the Manufacturing Test Loader**

Before installing the bootloader, you need to load the Manufacturing Test Loader:

- 1. On the PC, run the terminal application.
- 2. With the power to the XPort EDGE module turned off, hold down the **Reset to Defaults** button.
- 3. Turn on the XPort EDGE module.
- 4. Release the **Reset to Defaults** button.
- 5. Send !SL<carriage return> quickly. You may need to do this within a second of turning on the module. It can be helpful to paste the command into your terminal application.
- 6. If the previous step was successful, G will be returned. If you do not see this response, return to step 2 and try again.
- 7. Send the Manufacturing Test Loader .rom file in binary mode. If you do not send the file quickly enough, you may receive errors. If this happens, go back to step 2 and try again.
- 8. Once the file is transferred successfully, you will see the CLI prompt.

## <span id="page-3-3"></span>**Installing the Bootloader**

Once the Manufacturing Test Loader has been loaded to the XPort EDGE module, you can install the bootloader. Before these steps can be followed, the Manufacturing Test Loader must be loaded on the XPort EDGE module.

- 1. At the CLI prompt after loading the Manufacturing Test Loader, enter flash analyze. The results will allow you to determine the current bootloader version.
- 2. Enter the CLI command serial set flow=soft to set the flow control to software.
- 3. Enter y to confirm.
- 4. Set the flow control in the terminal application to software.
- 5. Enter the CLI command flash download serial.
- 6. Send the bootloader .rom file in binary mode.
- 7. After the file is transferred, the bootloader will be installed, and you will see Install successful.
- 8. Enter the CLI command flash analyze once more to verify the new bootloader version has been installed.

# <span id="page-4-0"></span>**Bootloader Error Codes**

The following shows potential error codes:

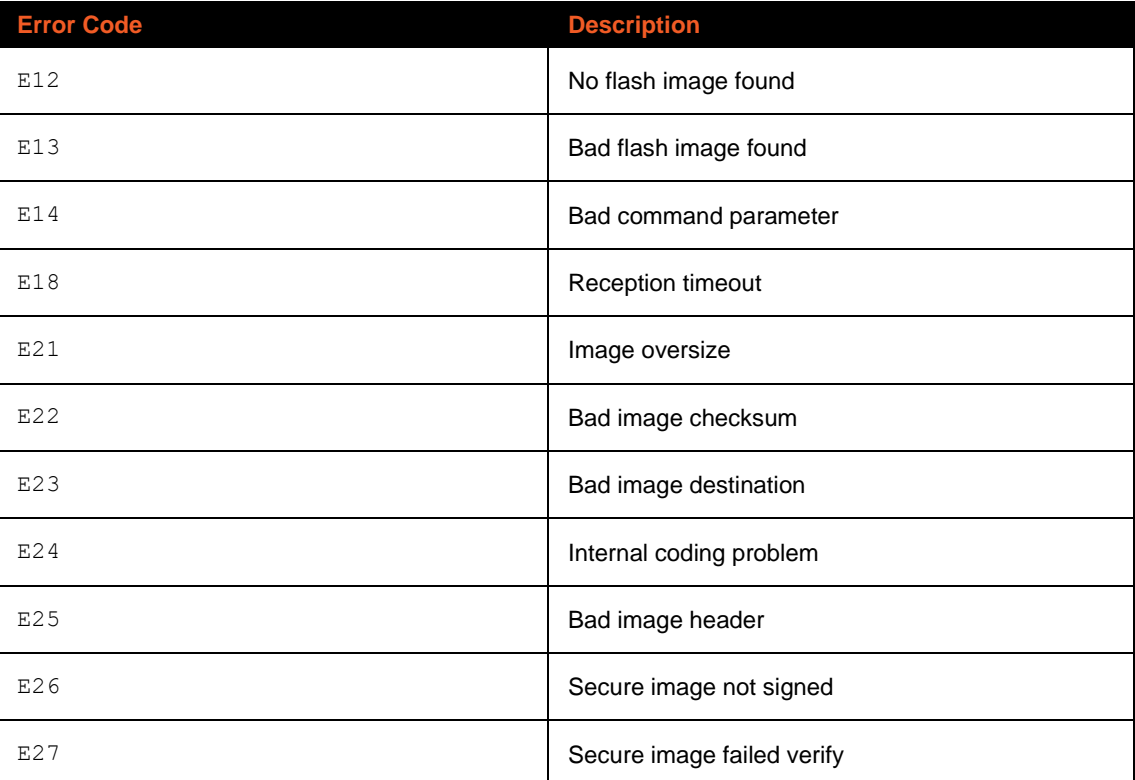

### *Table 1: Bootloader Error Codes*